# Blutzuckermesssystem Kurzanleitung **OneTouch Ultra Plus Reflect®**

Verwenden Sie diese Anleitung, um sich mit Ihrem Messsystem vertraut zu machen, und folgen Sie den hierin beschriebenen Schritten, um das System zu starten.

*WICHTIG:* Siehe mitgelieferte Gebrauchsanweisung.

## 1 Messsystem einrichten

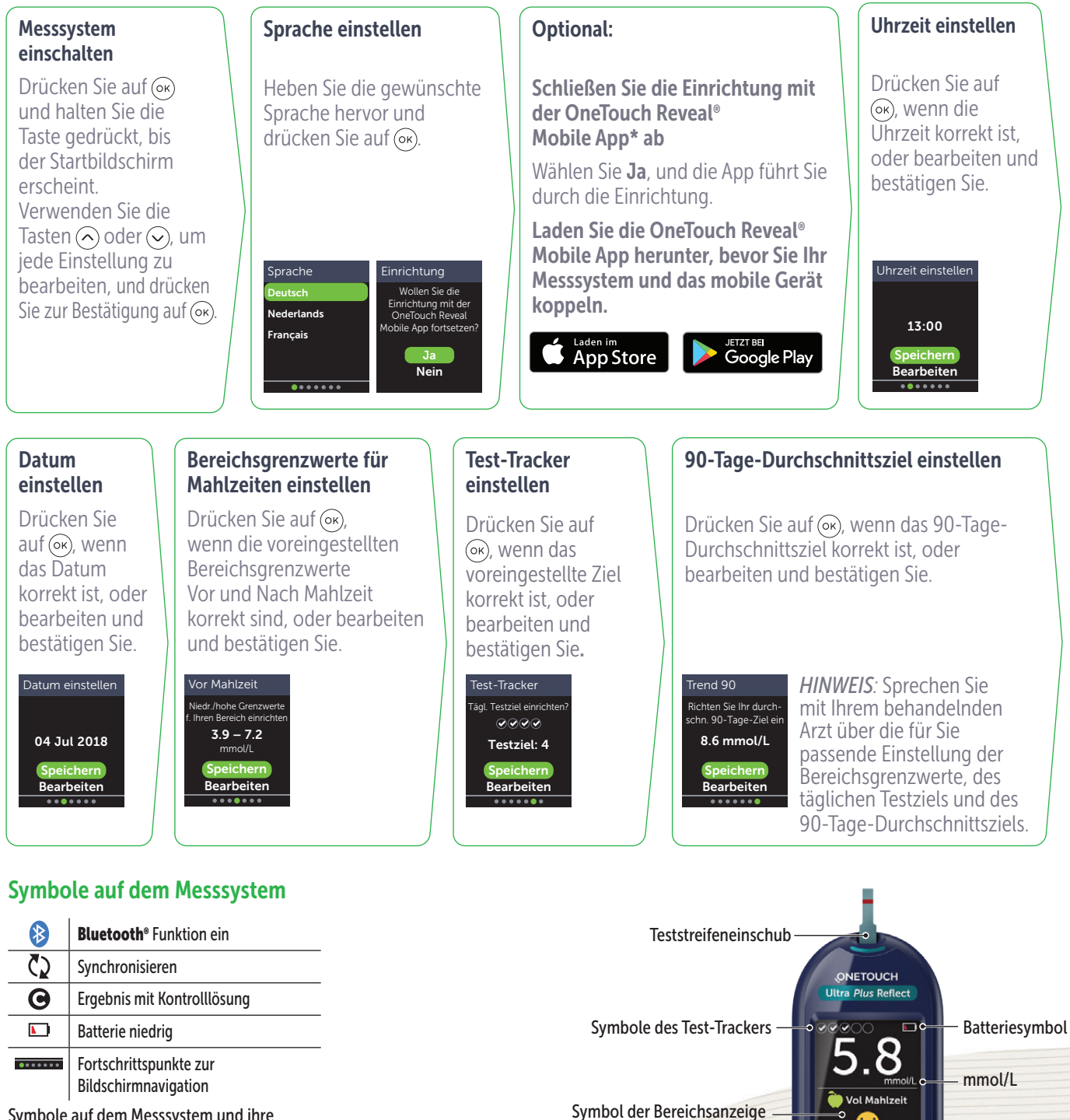

**Farbstreifen** Auf- und Abwärtstasten

Zurück-Taste OK-Taste

**Гок** 

Mikro-USB-**Datenausgang** 

Symbole auf dem Messsystem und ihre Bedeutung siehe Gebrauchsanweisung.

\* Besuchen Sie www.OneTouch.com/global, um mehr über die OneTouch Reveal® Mobile App zu erfahren und, ob sie in Ihrem Land erhältlich ist.

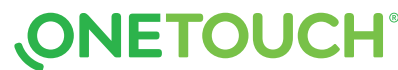

# Blutzuckermesssystem Kurzanleitung OneTouch Ultra *Plus* Reflect®

# 2 Führen Sie einen Test durch

Waschen Sie die Entnahmestelle vor der Probenentnahme mit Seife und warmem Wasser, spülen und trocknen Sie die Hände ab. Entfernen Sie die Kappe des Lanzettengeräts, dann setzen Sie eine sterile Lanzette ein. An der Schutzkappe drehen. Setzen Sie die Kappe wieder auf das Gerät.

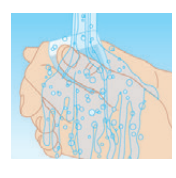

Setzen Sie einen Teststreifen ein (indem die blaue Seite und die 2 silbernen Kontakte zu Ihnen zeigen), um das Messsystem einzuschalten.

## Silberne Kontakte

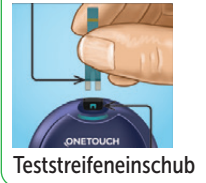

Mahlzeiten- und Ereignismarkierung Ihrem Ergebnis wird automatisch die

Markierung Vor Mahlzeit  $\left(\begin{matrix}\n\bullet \\
\bullet\n\end{matrix}\right)$  zugeordnet. Sie können die

Mahlzeitenmarkierung in Nach Mahlzeit (<sup>3</sup>7) ändern und eine **Ereignismarkierung** hinzufügen.

> KH Stress Krankheit Fertig

 $6.7$ 

Stellen Sie im Lanzettengerät die Einstichtiefe ein. Spannen Sie das Lanzettengerät und halten Sie es seitlich fest an den Finger. Drücken Sie dann den Auslöser. Massieren Sie sanft Ihren Finger, um einen Bluttropfen zu gewinnen.

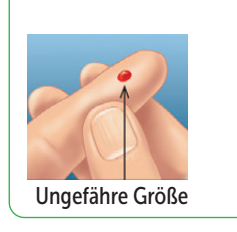

Tragen Sie die Blutprobe an der Öffnung des Kanals auf einer Seite des Teststreifens auf.

Wenn der Kanal gefüllt ist, färbt er sich rot und Ihr Ergebnis erscheint nach ca. 5 Sekunden.

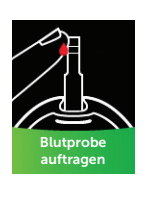

# 3 Ablesen Ihres Messergebnisses

#### Dynamische ColourSure® Bereichsanzeige

Die dynamische ColourSure® Bereichsanzeige informiert Sie sofort darüber, wenn Ihr Messergebnis unterhalb (blau), innerhalb (grün) oder oberhalb (rot) Ihrer Bereichsgrenzwerte liegt. Sie zeigt auch an, wenn Ihr Ergebnis annähernd am unteren oder oberen Zielbereichsgrenzwert liegt. Eine Textmeldung oder ein Emoji zeigt auf einen Abschnitt des Farbstreifens.

# Beispiele für Messergebnisse

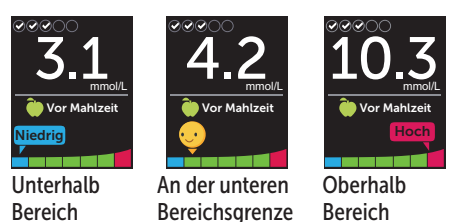

# 4 Anschließen an ein mobiles Gerät

Mit der Bluetooth® Technologie können Sie Ihre Messergebnisse drahtlos auf ein mobiles Gerät übertragen, auf dem Sie die OneTouch Reveal® Mobile App nutzen, um die Ergebnisse dort zu betrachten und grafisch darzustellen, tägliche Testziele einzurichten, die Mitteilungen des Blutzucker-Mentors (Blood Sugar Mentor® ) zu lesen und Trends einfacher erkennen zu können.

Die Wortmarke und Logos Bluetooth® sind eingetragene Marken im Besitz der Bluetooth SIG, Inc. und jeder Gebrauch solcher Marken durch LifeScan Scotland Ltd. erfolgt unter Lizenz. Andere Marken und Handelsnamen sind Eigentum der jeweiligen Inhaber.

© 2021 LifeScan IP Holdings, LLC AW 03233801B Rev.-Datum: 09/2021

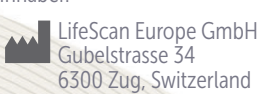

Heben Sie in der

Vor Mahlzeit Nach Mahlz. Ereignismark.

 $6.7$ <sub>mmol/L</sub>

Anzeige Einstellungen Bluetooth hervor und drücken Sie

 $aut$   $(x)$ .

Einstellungen Uhrzeit/Datum Sprache Bereich/90 T Funktionen Meldungen Bluetooth

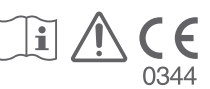

Bluetooth Ein Aus Einschalten, um die Verbindung mit der OneTouch Reveal Mobile App herzust. OneTouch 4444.

Mit einem  $\blacktriangleright$  wird angezeigt, ob Bluetooth® momentan ein- oder ausgeschaltet ist.

Drücken Sie auf  $\odot$  oder  $\odot$ , um den Status von **Bluetooth®** in Ein zu ändern, und drücken Sie auf  $(x)$ .

#### Mitteilungen vom Blutzucker-Mentor (Blood Sugar Mentor® )

Der Blutzucker-Mentor (Blood Sugar Mentor® ) stärkt das Bewusstsein darüber, wie Sie sich fühlen, und gibt Anleitung zur Diabetesbehandlung, einschließlich Mitteilungen zur Aufklärung und Motivation aufgrund Ihrer aktuellen und früheren Blutzuckerergebnisse und sonstiger überwachter Daten.

#### Beispiele für Mitteilungen vom Blutzucker-Mentor (Blood Sugar Mentor® )

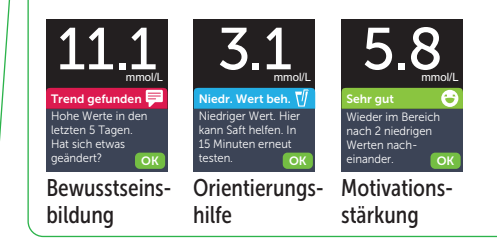

Auf Anforderung durch Ihr mobiles Gerät geben Sie die angezeigte PIN ein.

Beispiel-PIN

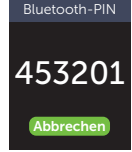

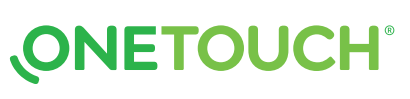